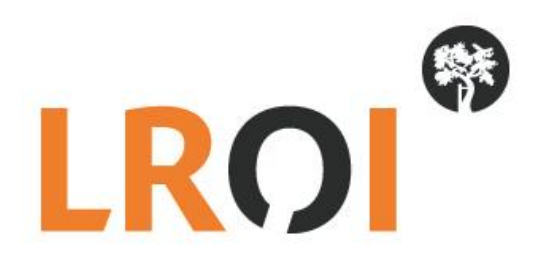

# **Handleiding LROI aanlevering complicaties Databroker v2**

**Datum: 1 augustus 2022**

## Inhoudsopgave

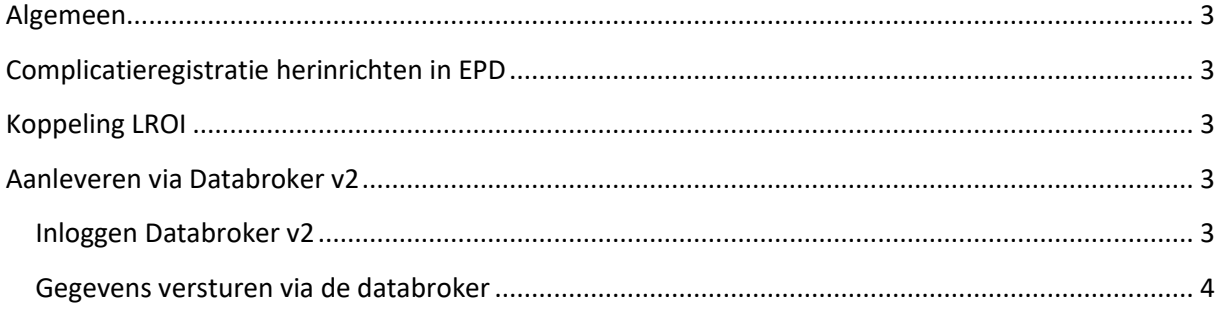

## <span id="page-2-0"></span>Algemeen

De complicaties die gerelateerd zijn aan een gewrichtsprothese worden opgenomen in de LROI. Aangezien er verschillende ziekenhuis-informatiesystemen worden gebruikt in de Nederlandse ziekenhuizen, is uniformering van de complicatieregistratie en codering in software nodig om tot een landelijk complicatieregistratie te komen. Het is dus van belang dat het nieuwe complicatieregistratiesysteem wordt geïmplementeerd in het EPD. Via de nieuwe complicatiecodelijst dient dit uniform, in alle EPDs, op dezelfde manier te gebeuren. Upload van de complicaties naar de LROI is dan ook makkelijker.

## <span id="page-2-1"></span>Complicatieregistratie herinrichten in EPD

We stellen de nieuwe complicatie-codelijst beschikbaar voor het meest gebruikte Ziekenhuis-Informatie-Systeem (ZIS): ChipSoft HiX (standaard content).

#### **ChipSoft HiX (standaard content)**

De nieuwe complicatie-codelijst is uitgeleverd in de Hotfix release onder de naam 'ORT Complicaties' (CS00000305). De zorginstellingen die met die met HiX standaard content werken ontvangen de nieuwe codelijst.

 $\rightarrow$  Complicatielijst ORT\_Chipsoft HiX.v2

### <span id="page-2-2"></span>Koppeling LROI

Er is een XSD sjabloon beschikbaar om gegevens automatisch aan te leveren via een upload via de databroker van de LROI. De zorginstellingen die met die met ChipSoft HiX standaard content werken ontvangen XSD sjabloon complicaties LROI via de Hotfix release.

Werkt uw zorginstelling met een andere EPD-leverancier, dan wordt de XSD sjabloon (nog) niet standaard uitgeleverd door de EPD-leverancier. De XSD sjabloon en datadictionary kunnen worden opgevraagd via de LROI. Neem contact op met de LROI voor verdere instructies.

- $\rightarrow$  XSD sjabloon complicaties LROI
- $\rightarrow$  Datadictionary complicaties LROI
- $\rightarrow$  XML complicatie voorbeeld

### <span id="page-2-3"></span>Aanleveren via Databroker v2

#### <span id="page-2-4"></span>Inloggen Databroker v2

Open de Databroker via [https://lroi-databroker-v2.reports.nl](https://lroi-databroker-v2.reports.nl/) en log in met de gegevens die u van de LROI heeft ontvangen. Deze gegevens zijn specifiek voor de Databroker, en uw wachtwoord kan daarmee verschillen van die voor de LROI applicatie (uw inlognaam is wel gelijk met die aan de LROI applicatie, als u die heeft).

➢ Heeft u nog geen databroker account? Deze kunt u aanvragen via <https://www.lroi.nl/aanvragen-account>

De applicatie maakt als extra beveiliging gebruik van E-mail tokens.

Handleiding LROI aanlevering complicaties – Databroker v2. Stichting LROI – augustus 2022 © 2022 by LROI-SDB Groep. All rights reserved. Wijzigingen voorbehouden

Selecteer de groene button met "Verzenden", en u ontvangt deze op uw geregistreerde emailadres.

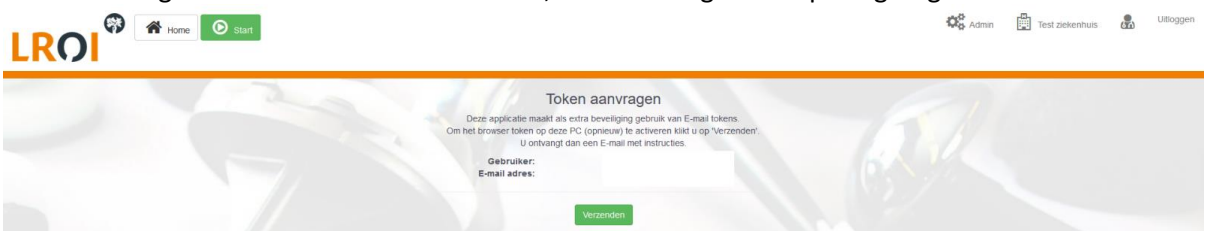

Neem de tokencode uit uw email over (LET OP dat er geen extra spatie wordt mee gekopieerd), en selecteer "Activeer token".

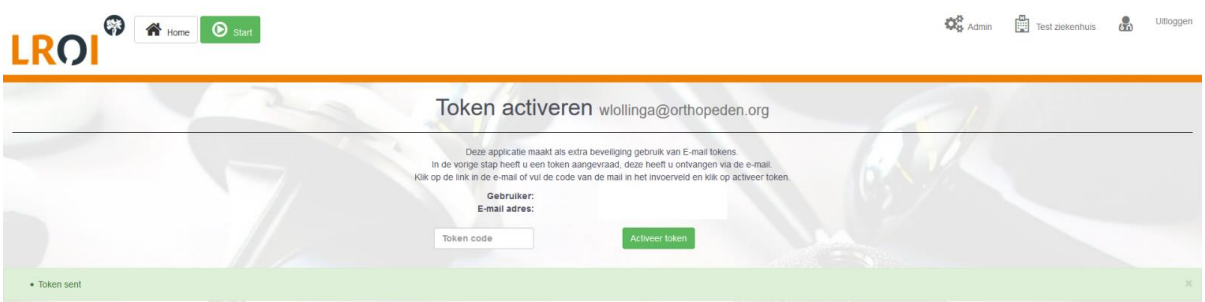

#### <span id="page-3-0"></span>Gegevens versturen via de databroker

Stap 1. Als u ingelogd ben komt u op de landing page. Klik hier op de groene button linksboven "Start".

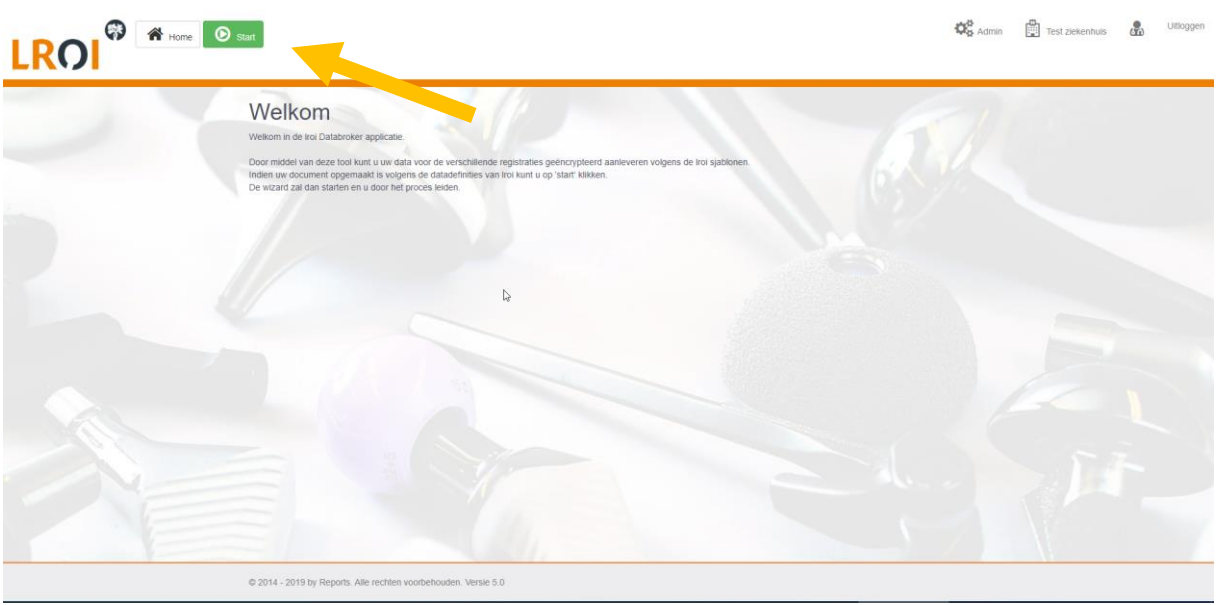

Stap 2. U komt op het selectiescherm voor de sjablonen. Selecteer de blauwe button "Gebruik" achter het sjabloon "complicaties".

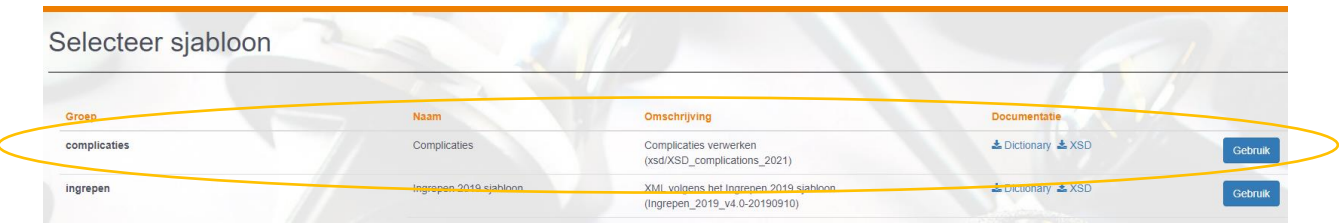

Handleiding LROI aanlevering complicaties – Databroker v2. Stichting LROI – augustus 2022 © 2022 by LROI-SDB Groep. All rights reserved. Wijzigingen voorbehouden

Stap 4. U komt op het uploadscherm. Log in met uw ZorgTTP account en wachtwoord, door invullen hiervan in de aangegeven velden.

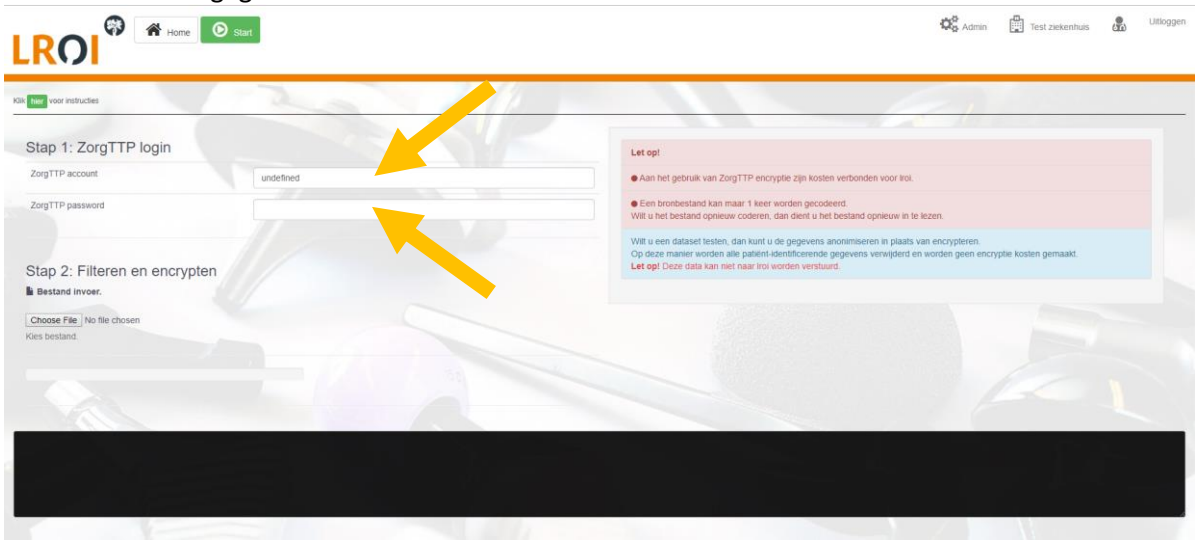

Stap 5. Selecteer de button "Choose file" en selecteer het betreffende XML-document-document op uw lokale- of netwerkschijf om u XML-document te uploaden.

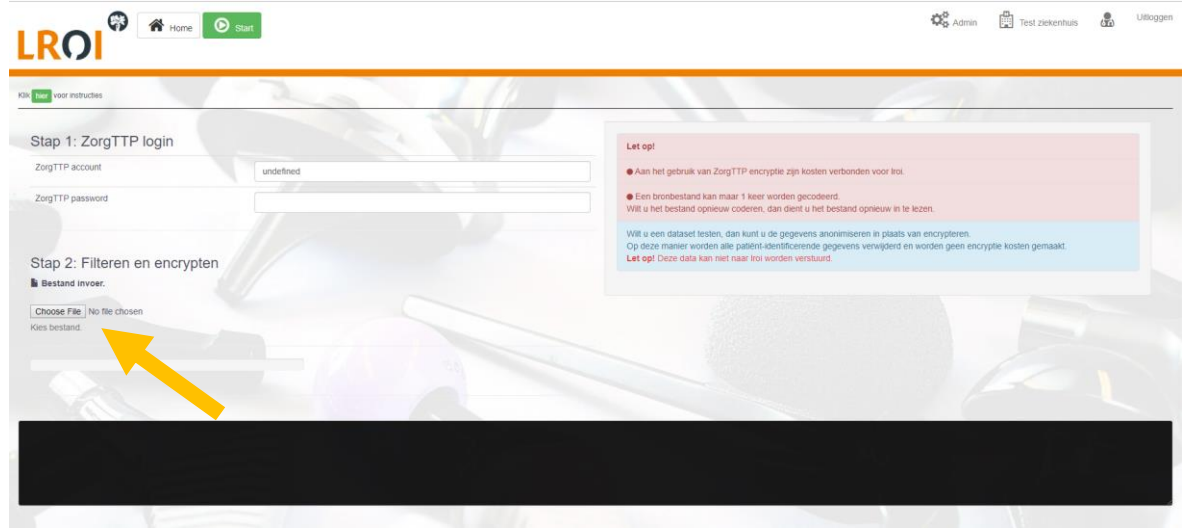

Stap 6. Kies hier voor de groene button met "Versleutel met ZorgTTP".

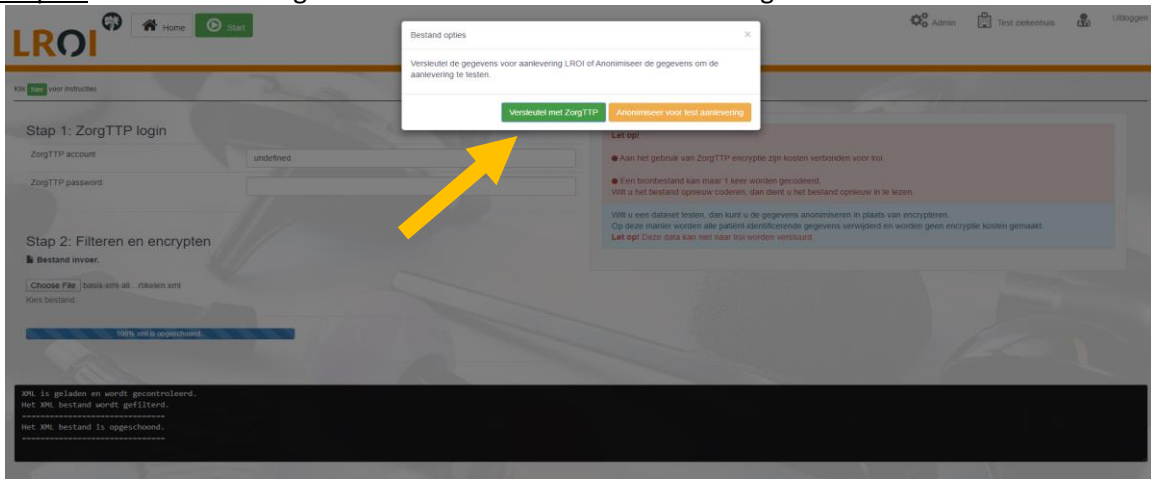

Handleiding LROI aanlevering complicaties – Databroker v2. Stichting LROI – augustus 2022 © 2022 by LROI-SDB Groep. All rights reserved. Wijzigingen voorbehouden

Stap 7. Eventuele foutmeldingen verschijnen in het zwarte vlak. Neem bij foutmeldingen contact op via [lroi@orthopeden.org.](mailto:lroi@orthopeden.org)

Stap 8. Wanneer de upload is afgerond, belandt u in het analysescherm. U ziet hier de melding "Het aanleverproces is voltooid, u heeft uw XML document succesvol aan de LROI aangeleverd!". De aangeleverde data wordt de komende nacht verwerkt in onze routines, waarna u morgen de complicatie gekoppeld aan de ingreep kunt terugzien in de LROI applicatie - Protheseregistratie.

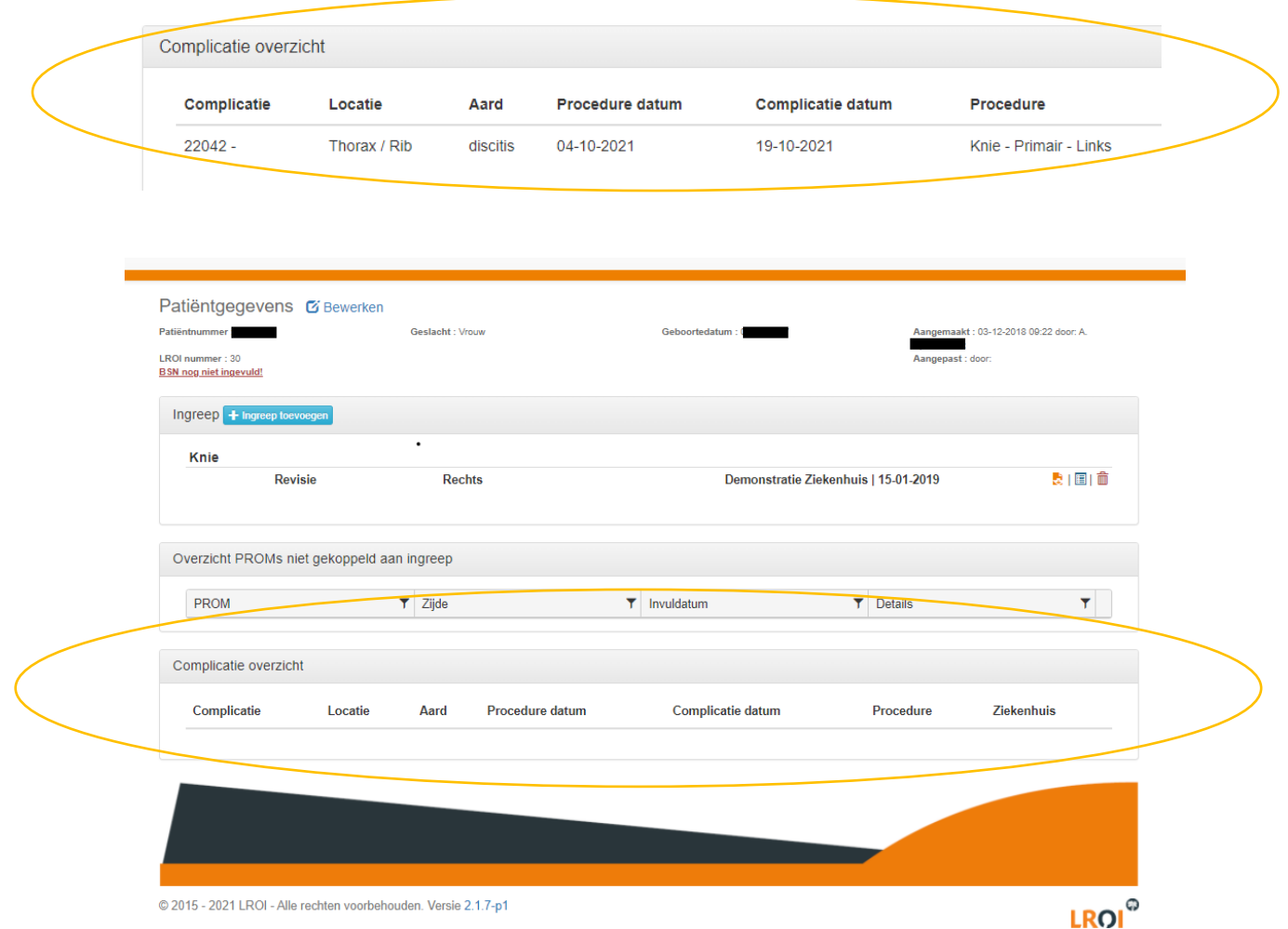

Bij eventuele vragen of onduidelijkheden kunt u uiteraard contact opnemen met de LROI via [lroi@orthopeden.org](mailto:lroi@orthopeden.org)

We verwelkomen u graag weer bij uw volgende aanlevering!